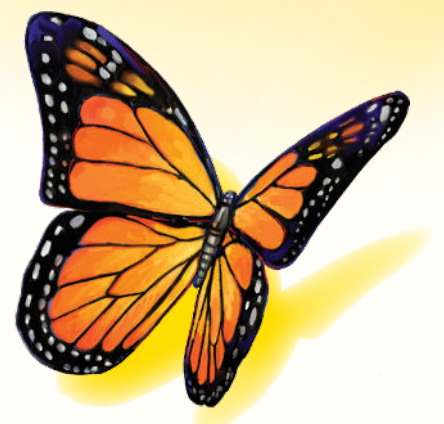

# FreeStyle

Versión de software 1.0

# **Manual del usuario**

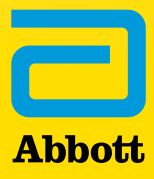

## Índice

# Contenido

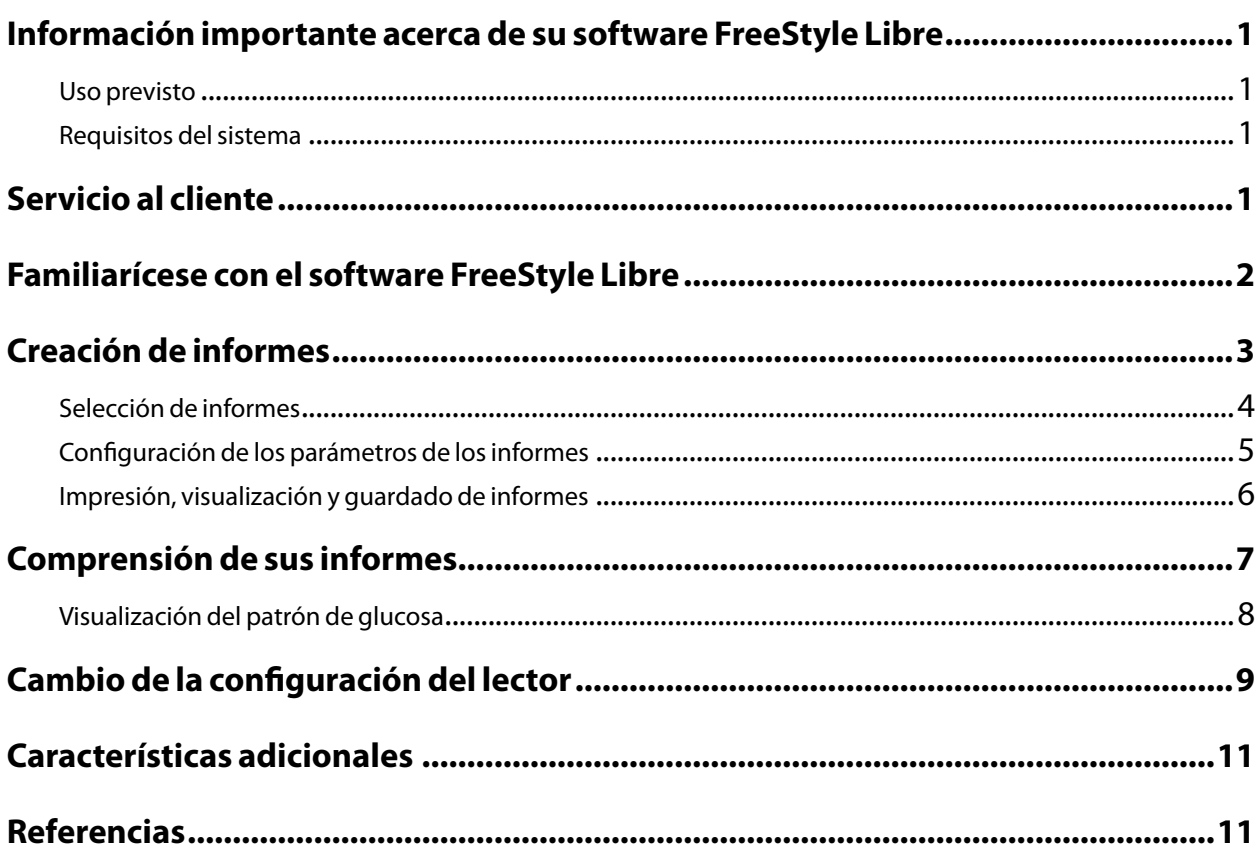

#### <span id="page-2-0"></span>Uso previsto

El software FreeStyle Libre está indicado para que lo utilicen usuarios y profesionales sanitarios con el fin de facilitar la revisión, el análisis y la evaluación de información, como lecturas de glucosa del sensor, resultados de pruebas de glucosa en sangre, resultados de pruebas de cuerpos cetónicos en sangre y otros datos transferidos desde el sistema Flash de monitorización de glucosa FreeStyle Libre o FreeStyle Libre 2 como apoyo a un programa de control del estado de la diabetes efectivo.

El software FreeStyle Libre no está indicado para el diagnóstico o detección precoz de la diabetes mellitus. Los usuarios deben tener en cuenta que el software FreeStyle Libre no es más que una herramienta de gestión de la información y, por lo tanto, su función no es sustituir el apoyo de un profesional sanitario. Los usuarios deben consultar siempre a su profesional sanitario si tienen alguna duda o pregunta acerca del control de la diabetes.

**Nota:** No todos los productos están disponibles en todos los países.

#### Requisitos del sistema

Como mínimo, un ordenador con un conector compatible con USB 2.0, con un procesador Dual-Core (1,6 GHz en el caso de los ordenadores Mac y 2,53 GHz en el de los PC) y 2 GB de RAM.

#### Servicio al cliente

El Servicio al Cliente está disponible para responder cualquier pregunta que pueda tener sobre el software FreeStyle Libre. En el manual del usuario del kit del lector encontrará el número de teléfono del Servicio al Cliente o visite el sitio web [www.FreeStyleLibre.com.](http://www.FreeStyleLibre.com) Se dispone de manuales del usuario impresos a petición del interesado.

#### <span id="page-3-0"></span>Familiarícese con el software FreeStyle Libre

La pantalla de inicio del software FreeStyle Libre le permite acceder a las distintas características de la aplicación para crear informes y cambiar la configuración del lector.

Antes de empezar a usar la aplicación:

- Conecte su lector al ordenador usando el cable USB incluido en su kit del lector. Inserte un extremo en el puerto USB del lector y el otro extremo en el puerto USB del ordenador. Utilice solo el cable USB incluido con el sistema.
- Establezca un Perfil del lector si quiere crear informes.

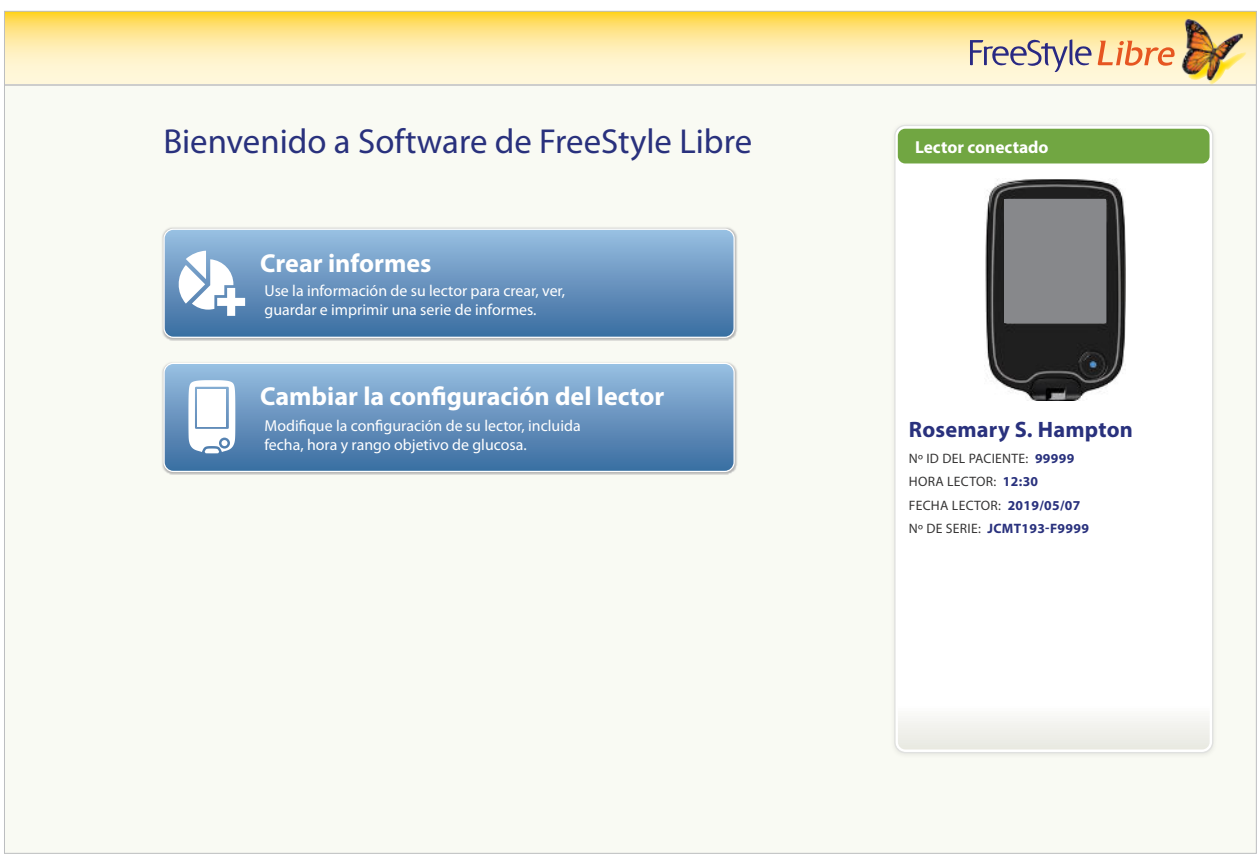

Si ha conectado el lector pero la aplicación no lo reconoce, pruebe estos pasos para resolver el problema:

- Conecte un solo lector a la vez al ordenador: es posible que la aplicación no funcione cuando haya varios lectores conectados.
- Verifique la conexión: compruebe de nuevo que el cable USB esté bien conectado al lector y al ordenador.

**ADVERTENCIA:** NO utilice el medidor integrado del lector mientras el lector está conectado a un enchufe eléctrico o a un ordenador.

### <span id="page-4-0"></span>Creación de informes

La pantalla Crear informes le permite seleccionar informes y definir los parámetros de los informes. Los informes seleccionados se pueden ver, imprimir y guardar como archivos PDF.

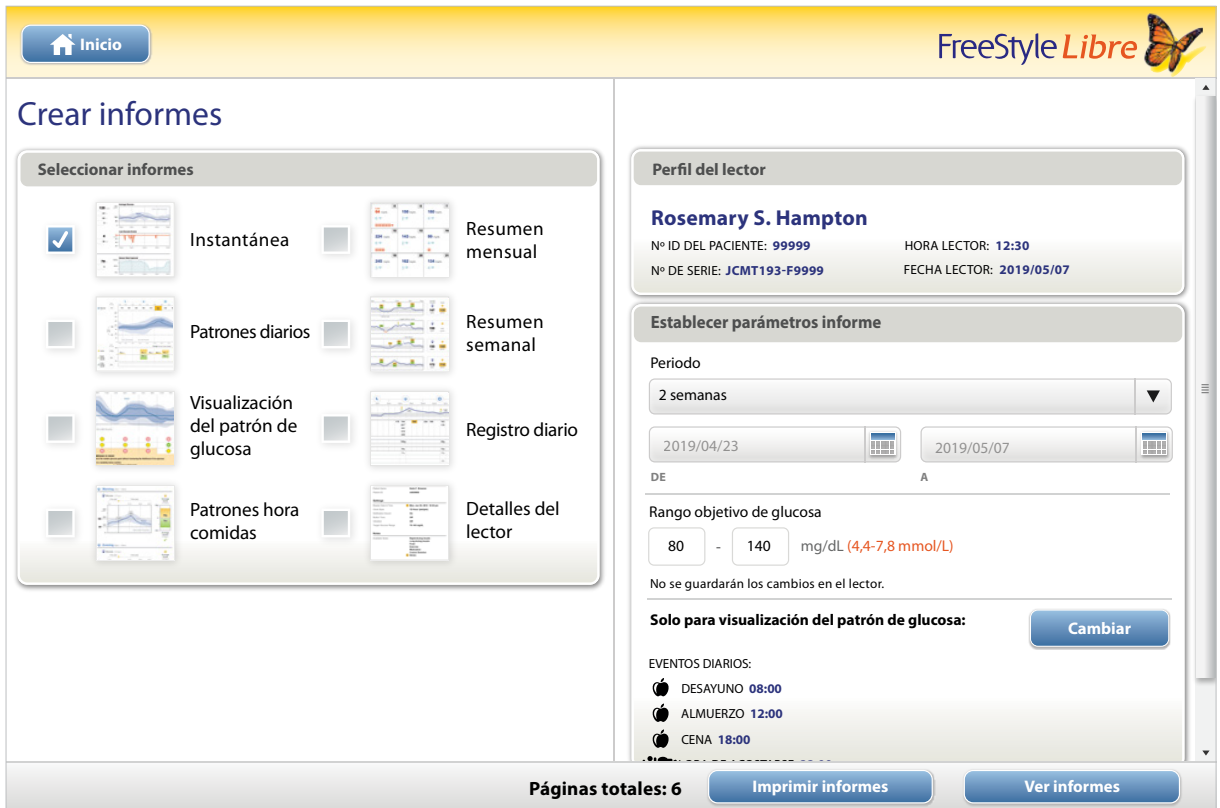

#### <span id="page-5-0"></span>**Selección de informes**

Seleccione de entre los siguientes informes los que quiere ver o imprimir.

#### **Instantánea**

El informe Instantánea muestra un resumen de los datos de glucosa, uso del sensor, carbohidratos e insulina dentro del periodo seleccionado. Además, incluye comentarios sobre los datos.

#### **Patrones diarios**

El informe Patrones diarios muestra los datos de glucosa, carbohidratos e insulina a lo largo de un día «típico» basándose en todos los días dentro del periodo seleccionado. Incluye el perfil ambulatorio de glucosa, un gráfico de los percentiles 10, 25, 50 (mediana), 75 y 90 de las lecturas de glucosa. La segunda página incluye lecturas individuales de la glucosa del sensor.

#### **Visualización del patrón de glucosa**

El informe Visualización del patrón de glucosa muestra la glucosa a lo largo de un día «típico» basándose en todos los días dentro del período seleccionado. Incluye una evaluación de los indicadores de control de la glucosa y el perfil ambulatorio de glucosa, un gráfico de los percentiles 10, 25, 50 (mediana), 75 y 90 de las lecturas de glucosa. La segunda página incluye lecturas individuales de la glucosa del sensor. Consulte el apartado Visualización del patrón de glucosa para más información.

#### **Patrones hora comida**

El informe Patrones hora comida muestra datos de glucosa, carbohidratos e insulina para comidas «típicas» basándose en todas las notas de alimentos dentro del periodo seleccionado.

#### **Resumen mensual**

El informe Resumen mensual muestra datos de glucosa y uso del sensor en formato de calendario para cada mes dentro del periodo seleccionado.

#### **Resumen semanal**

El informe Resumen semanal muestra los valores diarios de glucosa, carbohidratos, insulina y otros datos en un formato semanal para cada semana dentro del periodo seleccionado.

#### **Registro diario**

El informe Registro diario muestra valores detallados de glucosa, carbohidratos, insulina y otros datos para cada día dentro del periodo seleccionado. Este informe es el único que incluye resultados de las tiras reactivas.

#### **Detalles del lector**

El informe Detalles del lector muestra los valores de la configuración actual del lector y los cambios realizados en la configuración en los últimos 30 días

#### <span id="page-6-0"></span>IMPORTANTE: **Establezca los parámetros de sus informes con la ayuda de su profesional sanitario.**

Estos dos parámetros se utilizan en todos los informes. Se configuran en la ventana Establecer parámetros informe y se utilizan para generar los informes. No cambie ningún parámetro en su lector.

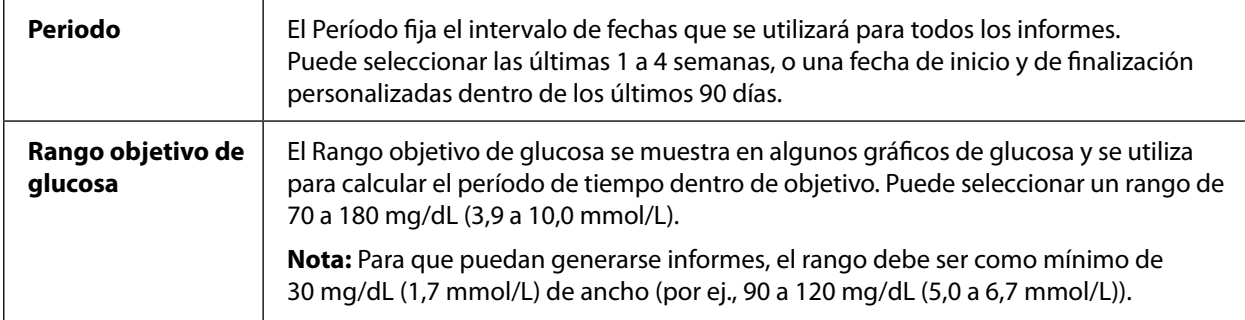

Estos parámetros adicionales se utilizan **solo** en el informe Visualización del patrón de glucosa y se guardan en el lector. Se establecen usando el botón **Cambiar** dentro de la ventana Establecer parámetros informe.

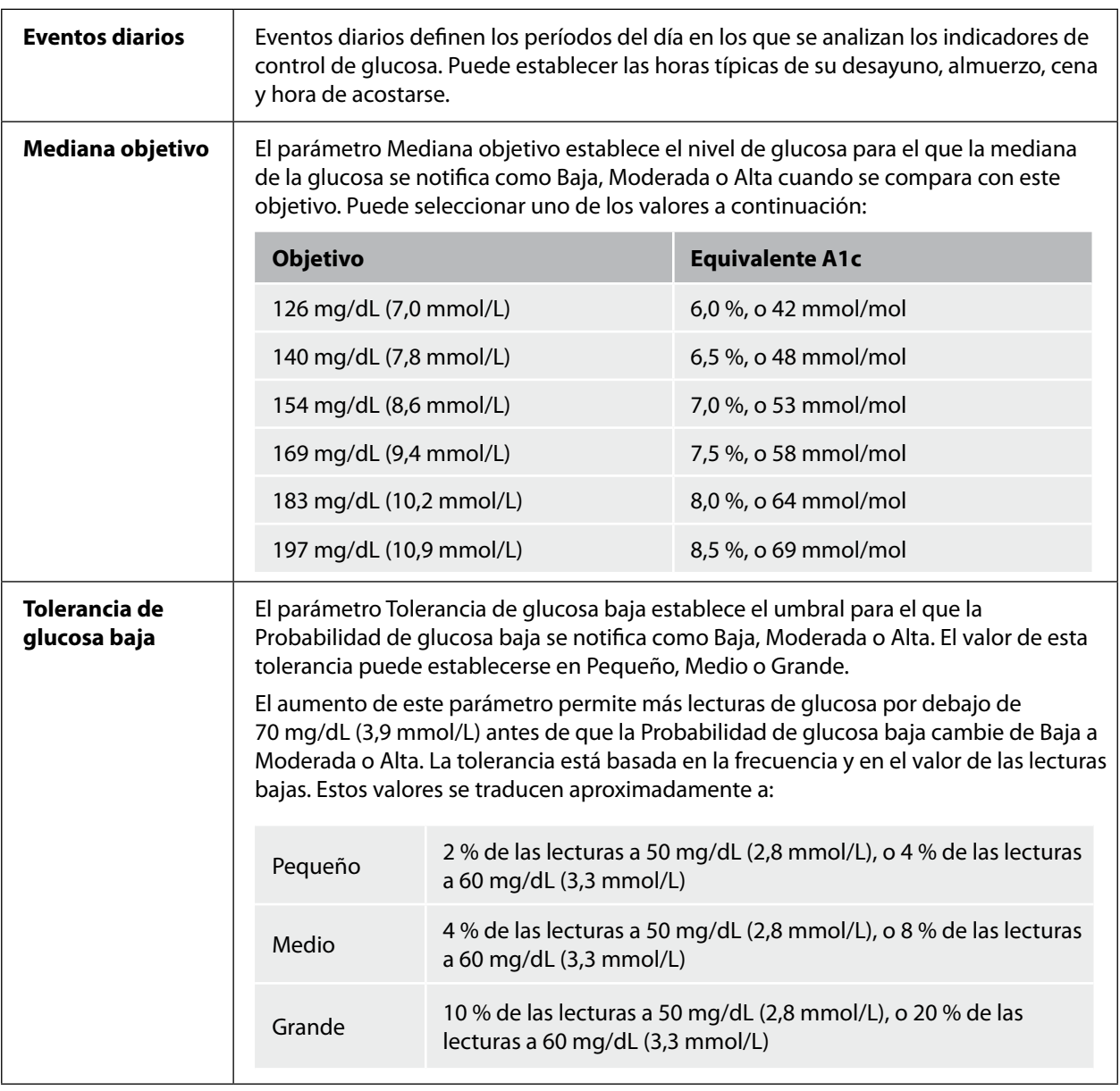

#### <span id="page-7-0"></span>**Impresión, visualización y guardado de informes**

Cuando los parámetros del informe estén establecidos, puede elegir **Imprimir los informes** o **Ver los informes**  mientras el lector está conectado.

Haga clic en **Imprimir informes** para imprimir los informes sin verlos. El software mostrará una ventana de impresión. Deberá confirmar la configuración de su impresora y seleccionar Imprimir. Los informes pueden imprimirse en color o en blanco y negro.

Haga clic en **Ver informes** para ver, guardar y luego imprimir los informes. El software mostrará los informes seleccionados. Puede navegar a través de estos informes para verlos en la pantalla seleccionando el nombre del informe del menú desplegable o haciendo clic en las páginas (por ejemplo, 1/6).

- Los botones  $\lceil z^n \rceil$ ,  $\lceil z^n \rceil$  pueden usarse para ajustar el informe al tamaño de la ventana, y para agrandar y reducir el contenido del informe en la pantalla.
- El botón **Atrás** hace que se retorne a la pantalla Crear informes, donde puede cambiar las selecciones de informes o los parámetros.
- El botón **Guardar** sirve para guardar todos los informes seleccionados en su ordenador como un documento PDF.
- El botón **Imprimir todos** abre la ventana de imprimir estándar para permitir la impresión de todos los informes seleccionados.

<span id="page-8-0"></span>IMPORTANTE: **Examine los informes con su profesional sanitario para entenderlos.** 

Utilice las etiquetas y las descripciones para entender sus informes. A continuación se proporciona información adicional:

• **La A1c estimada** en los informes utiliza los datos de glucosa del sensor. Este valor puede que no sea igual al de la A1c medida en el laboratorio. La fórmula está basada en el trabajo de referencia publicado<sup>1</sup>, que comparó la glucosa promedio del sensor y la A1c medida en el laboratorio:

$$
A1c_{\%} = (Promedio GS_{\text{mg/dL}} + 46,7)/28,7
$$

$$
A1c_{\%} = (Promedio GS_{mmol/L} + 2,59)/1,59
$$

• Los valores fuera de rango de glucosa en sangre y glucosa del sensor se muestran como sigue:

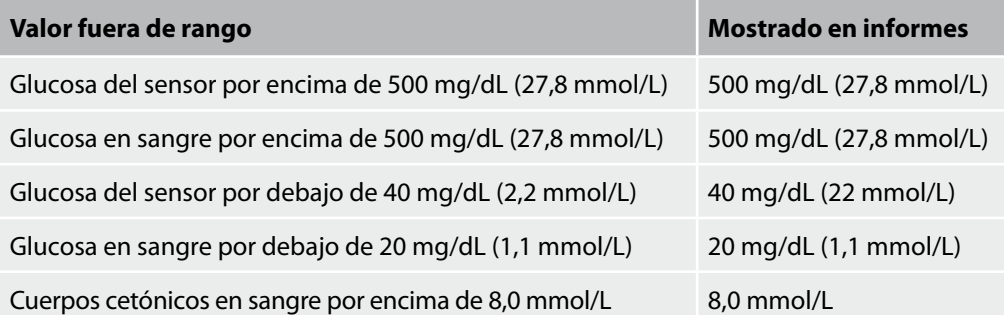

- Los valores de glucosa están etiquetados como **altos** cuando son superiores a 240 mg/dL (13,3 mmol/L) y como **bajos** cuando son inferiores a 70 mg/dL (3,9 mmol/L). Un evento de glucosa baja utiliza el mismo umbral bajo.
- **Datos del sensor capturados** es el porcentaje de posibles datos del sensor que el lector registró al escanear su sensor. Para maximizar este porcentaje, lleve su sensor durante todo el período y escanéelo por lo menos una vez cada 8 horas.

A veces puede parecer que falta información de los informes si:

- No llevó el sensor durante todo el período.
- No lo escaneó por lo menos una vez cada 8 horas.
- No introdujo la información de alimentos y/o insulina en el lector.
- Cambió la hora en el lector.
- La información a incluir en el informe era excesiva.

#### <span id="page-9-0"></span>**Visualización del patrón de glucosa**

El informe Visualización del patrón de glucosa incluye una evaluación de los tres indicadores de control de la glucosa siguientes para cada uno de los 5 períodos de tiempo (hay 2 períodos entre la hora de acostarse y el desayuno) en un día «típico».

- **Probabilidad de glucosa baja** es la probabilidad de que los valores de glucosa baja excedan un umbral permisible, definido por el usuario.
- **Mediana de la glucosa** es una indicación de cuándo la glucosa mediana ha excedido un objetivo definido por el usuario. La mediana de la glucosa está fuertemente correlacionada con A1c.
- **Variabilidad por debajo mediana** es una medida de la dispersión de los datos de glucosa por debajo de la mediana. Se calcula como la diferencia entre las lecturas de glucosa correspondientes a los percentiles 50 y 10 durante el periodo de tiempo.

*¡Importante!* Cuando la variabilidad por debajo mediana es alta, es difícil conseguir el valor objetivo de mediana sin aumentar la probabilidad de glucosa baja. Los factores que podrían contribuir a la variabilidad por debajo mediana incluyen: dieta errática, medicación incorrecta u olvidada, consumo de alcohol, variaciones en el nivel de actividad o enfermedad.

**Nota:** El informe Visualización del patrón de glucosa evalúa los indicadores de control de glucosa como Bajo, Moderado o Alto, basándose en estos criterios:

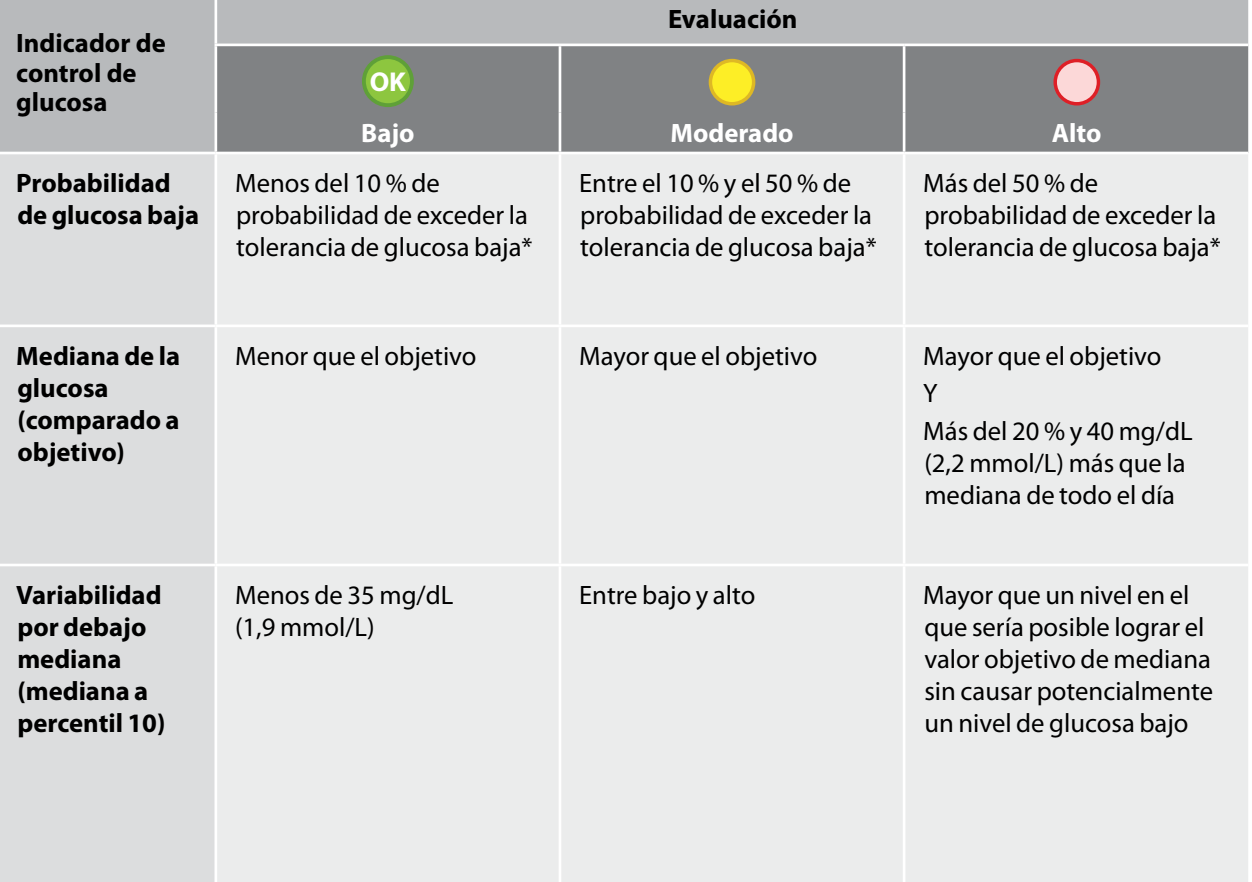

\* Consulte el apartado Configuración de los parámetros de los informes para información sobre el parámetro Tolerancia de glucosa baja.

#### <span id="page-10-0"></span>Cambio de la configuración del lector

La sección Configuración del lector le permite hacer cambios en la configuración general del lector y en el rango objetivo de glucosa, el perfil del lector, las notas y los recordatorios. No olvide hacer clic en el botón **Guardar en el lector** después de realizar los cambios.

**Nota:** No desconecte el lector mientras está haciendo cambios en la configuración del lector. Puede que su configuración no se guarde si desconecta el lector durante el proceso de guardar los datos.

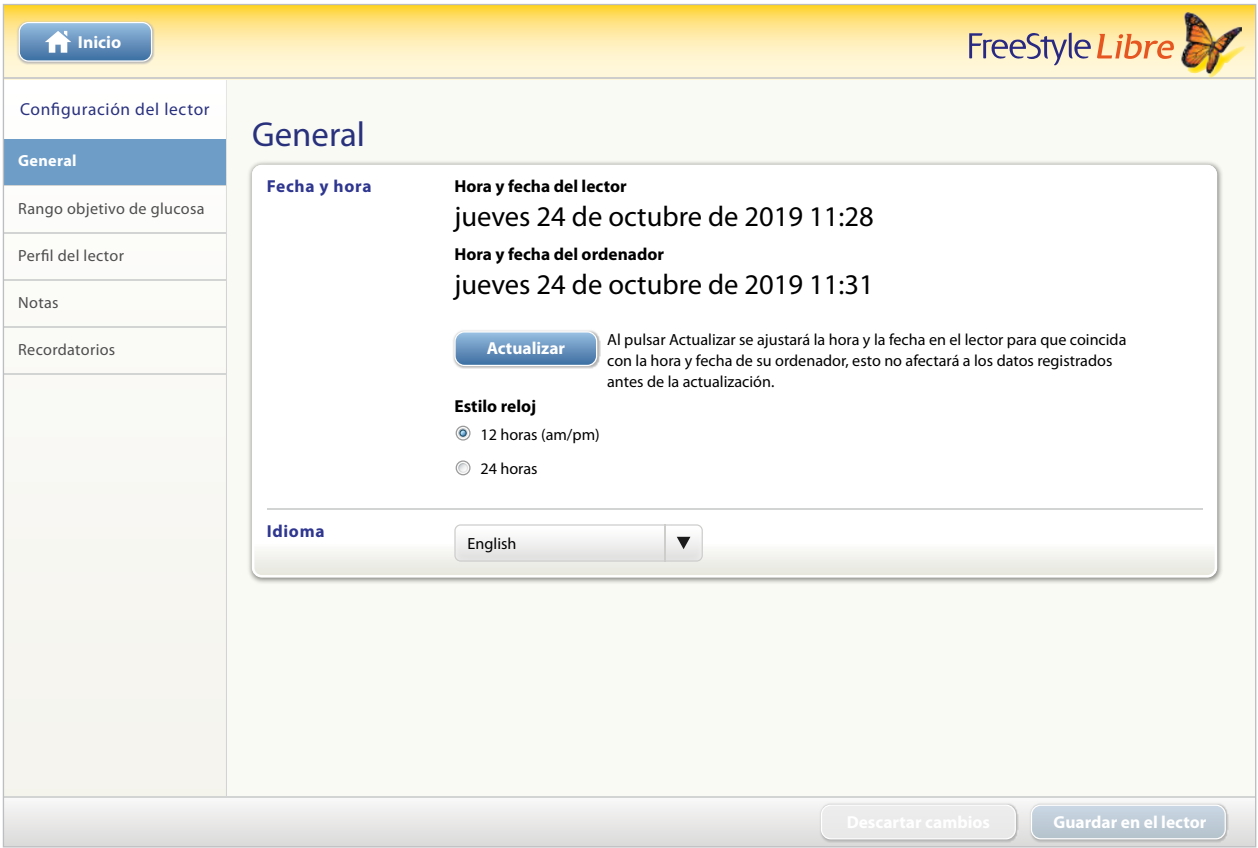

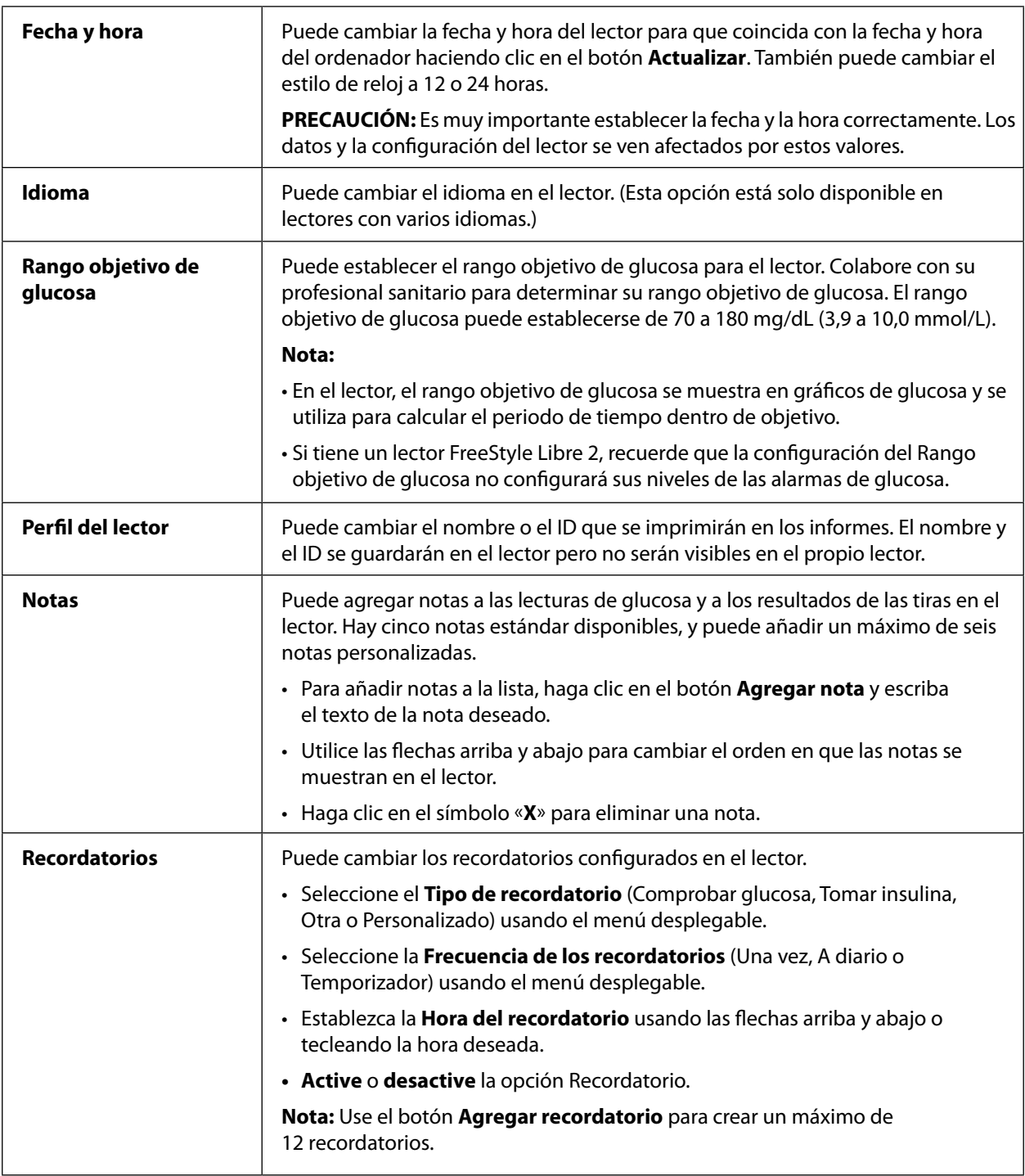

<span id="page-12-0"></span>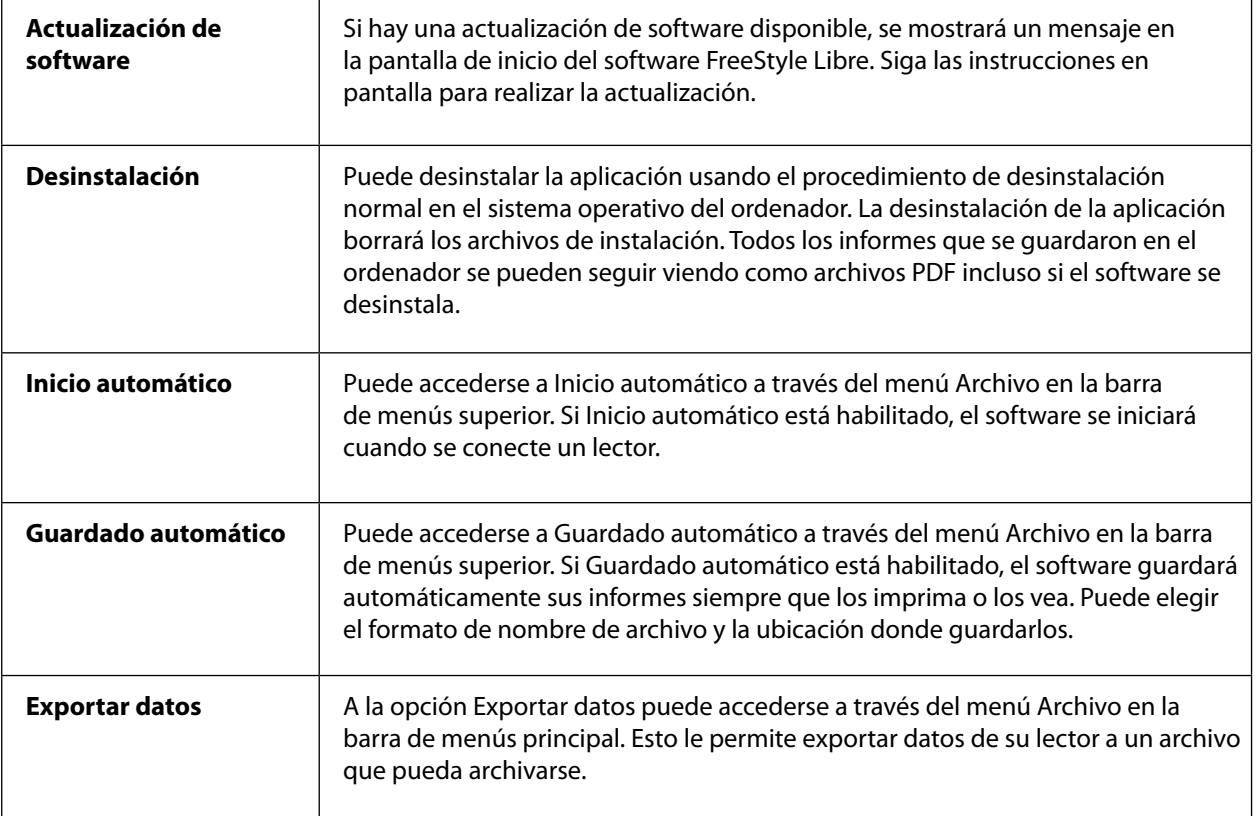

#### Referencias

IFCC: Jeppsson JO, Kobold U, Barr J, et al.; International Federation of Clinical Chemistry and Laboratory Medicine (IFCC). Approved IFCC reference method for the measurement of HbA1c in human blood. Clin Chem Lab Med 2002; 40:78–89

NGSP: Little RR, Rohlfing CL, Wiedmeyer HM, Myers GL, Sacks DB, Goldstein DE; NGSP Steering Committee. The national glycohemoglobin standardization program: a five-year progress report. Clin Chem 2001; 47: 1985–1992

<sup>1</sup>Nathan DM, Kuenen J, Borg R, Zheng H, Schoenfeld D, Heine RJ for the A1c-Derived Average Glucose (ADAG) Study Group: Translating the hemoglobin A1c assay into estimated average glucose values. Diabetes Care 2008, 31:1473-8.

Sacks DB. Measurement of Hemoglobin A1c: A new twist on the path to harmony. Diabetes Care 2012, 35: 2674–2680.

## Software FreeStyle Libre Versión 1.0 Manual del usuario

#### **Símbolos del etiquetado:**

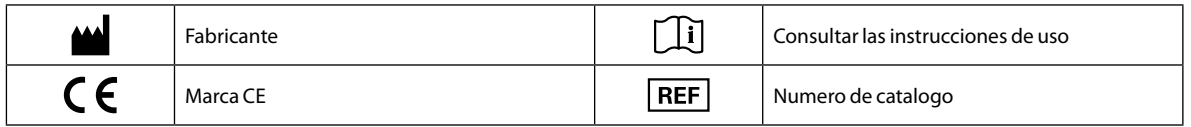

**Patente:** <https://www.abbott.com/patents>

#### **Descargos y limitaciones de responsabilidad**

La información contenida en este manual del usuario, incluidas, entre otras cosas, las especificaciones del producto, está sujeta a cambios sin previo aviso. Para obtener la información más actualizada, visite nuestro sitio web, [www.FreeStyleLibre.com.](http://www.FreeStyleLibre.com)

Abbott Diabetes Care no hace declaraciones ni ofrece garantías de ningún tipo con respecto al contenido de este manual del usuario. En la máxima extensión permitida bajo la ley vigente, en ninguna circunstancia será Abbott Diabetes Care responsable de ninguna pérdida ni de otros daños y perjuicios relacionados con el uso de este manual del usuario.

#### **Copyright y marcas comerciales**

Copyright © 2018 Abbott

Este software incluye las siguientes bibliotecas y componentes de terceros:

**Qt**

**SimpleCrypt**

**QuaZip**

**Zlib**

**QtSingleApplication**

**OpenSSL**

La información de los derechos de autor y de la licencia para el software de un tercero indicado anteriormente está ubicada en el archivo readme.txt que acompaña a este software.

Este documento es propiedad de Abbott Diabetes Care Inc. y queda prohibida su reproducción, distribución, divulgación o uso para la fabricación o venta de sistemas, sin el consentimiento expreso por escrito de Abbott Diabetes Care Inc.

Se autoriza la impresión de copias de este documento para uso exclusivo por el usuario del software FreeStyle Libre.

FreeStyle, Libre, and related brand marks are trademarks of Abbott Diabetes Care Inc. in various jurisdictions. Other trademarks are the property of their respective owners.

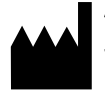

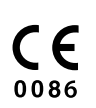

ART39660-007 Rev. A 07/18